# Congratulations on your purchase of EC-Council's STORM Mobile Security Tool Kit!

# Before you get started please read this 'quick start" guide for some tips and tricks for navigating your STORM device.

**Note:** The STORM mobile security tool kit contains a full Kali Linux load including all of the associated security tools. These tools are very powerful and all proper precautions should be adhered to at all times.

Always remember that the difference between illegal and ethical hacking comes down to one word; permission. It is illegal to utilize these or any other pen testing tools on a network or website without permission.

As stated in the terms and conditions on https://iclass.eccouncil.org/mobile-security-tool-kit/terms-and-conditions/. EC-Council is not responsibility for illegal use of these tools and you accept the full liability for its usage. (Code of Ethics can be found here too.)

## Now Let's Get Started.

#### 1. Power Up:

Plug in power, keyboard (& a mouse, if you have one) and the system will boot up.

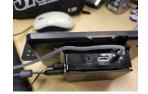

For power: microUSB Power (+5.1V 2.5A 700-1000mA)

#### 2. OS:

Linux. If you aren't a Linux user you will find that there is a lot of Linux which it taught in the CEH course, but you'll need to brush up on your Linux skills to take full advantage of this device.

# 3. Login:

Username: root Password toor

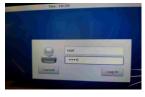

#### 4. Change Password:

Open the Terminal if using a desktop environment. The keyboard shortcut to do this is Ctrl + Alt + T.

Type passwd in the terminal. Then press  $\prec$  Enter.

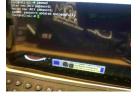

You will be asked you for your old password. Type **toor**. The password characters will not be displayed on the screen while you type so onlookers will not be able to guess at the length of the password.

After entering your old password, enter in the new desired password. You will need to confirm it again after the first time. Then hit Lenter and you will have reset your password using the terminal.

# You now pwn the Storm!

#### **Medial Player**

EC-Council has customized this ISO to contain omxplayer media Player. If you purchased a certification course with your device follow the instructions below to access it.

#### Navigation to the video files:

(Path to the content is: /root/Videos/CEHv9)

Type an "omxplayer" command only for the module you wish to watch, e.g. Module\_04.mp4"

- omxplayer/root/Videos/CEHv9/01 CEHv9 BREAKING BAD MYI.mp4
- omxplayer /root/Videos/CEHv9/02\_CEHv9\_Module\_00.mp4
- omxplayer /root/Videos/CEHv9/03\_CEHv9\_Module\_01.mp4
- omxplayer /root/Videos/CEHv9/04\_CEHv9\_Module\_02.mp4
- omxplayer /root/Videos/CEHv9/05\_CEHv9\_Module\_03.mp4
- omxplayer /root/Videos/CEHv9/06 CEHv9 Module 04.mp4
- omxplayer /root/Videos/CEHv9/07 CEHv9 Module 05.mp4
- omxplayer /root/Videos/CEHv9/08 CEHv9 Module 06.mp4
- omxplayer /root/Videos/CEHv9/09\_CEHv9\_Module\_07.mp4
- omxplayer /root/Videos/CEHv9/10\_CEHv9\_Module\_08.mp4
- omxplayer /root/Videos/CEHv9/11\_CEHv9\_Module\_09.mp4
- omxplayer /root/Videos/CEHv9/12 CEHv9 Module 10.mp4
- omxplayer /root/Videos/CEHv9/13\_CEHv9\_Module\_11.mp4
- omxplayer /root/Videos/CEHv9/14 CEHv9 Module 12.mp4
- omxplayer /root/Videos/CEHv9/15\_CEHv9\_Module\_13.mp4
- omxplayer /root/Videos/CEHv9/16\_CEHv9\_Module\_14.mp4
- omxplayer /root/Videos/CEHv9/17\_CEHv9\_Module\_15.mp4
- omxplayer /root/Videos/CEHv9/18\_CEHv9\_Module\_16.mp4
- omxplayer /root/Videos/CEHv9/19\_CEHv9\_Module\_17.mp4
- omxplayer /root/Videos/CEHv9/20 CEHv9 SHAD INTERVIEW.mp4
- omxplayer /root/Videos/CEHv9/21\_CEHv9\_Module\_18.mp4

#### omxplayer media Player video keyboard controls:

There are a number of options available during playback, actioned by pressing the appropriate key. Not all options will be available on all files. The list of key bindings can be displayed using omxplayer --keys:

```
decrease speed
2
           increase speed
<
           rewind
>
           fast forward
          show info
i
           previous audio stream
k
          next audio stream
i
           previous chapter
           next chapter
0
          previous subtitle stream
n
          next subtitle stream
          toggle subtitles
          show subtitles
W
          hide subtitles
Х
           decrease subtitle delay (- 250 ms)
d
f
          increase subtitle delay (+ 250 ms)
          exit omxplayer
q
p / space pause/resume
          decrease volume
+ / =
          increase volume
left arrow seek -30 seconds
right arrow seek +30 seconds
down arrow seek -600 seconds
up arrow seek +600 seconds
```

# Using the STORM device with a Monitor or TV:

If you want to use a monitor or TV with HDMI, then you will need slightly change the above commands. You will use: omxplayer --adev hdmi

Sample: omxplayer --adev hdmi /root/Videos/CEHv9/01\_CEHv9\_BREAKING\_BAD\_MYI.mp4

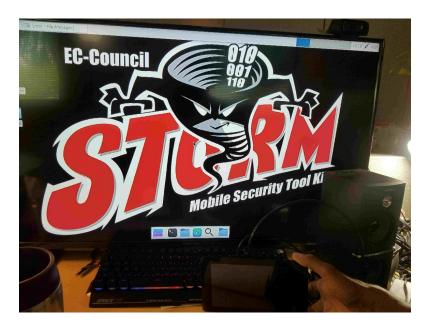

## **Using HDMI**

Note: Observe anti-static precautions & power down the STORM

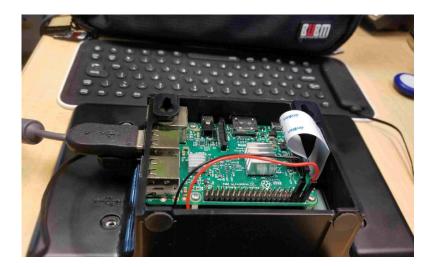

- 1. Open rear of Storm case
- 2. Note position of black and red wire
- 3. Remove black and red wire from GPIO Header (2 and 6: 2=RED +5v 6=Ground)
- 4. Plug in HDMI cable
- 5. Power on Storm

**Note:** Reverse process to use onboard video

# **Keyboard Care**

To care for your silicon flexible keyboard, make sure to observe the following:

- 1. Do not use any solvents on the keyboard
- 2. Do not fold the keyboard or tightly twist it

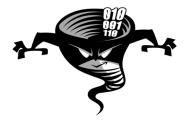

- 3. The keyboard is water resistant and cleans easily, but avoid submerging or allowing liquid to pool on the keyboard.
- 4. If experiencing a non-working key, hold keyboard horizontally, and lightly shake and tap the keyboard to regain functionality.

## No Warranty:

The STORM device (its components and add-ons) is provided as is without warranty of any kind, either expressed or implied. When you receive it if there is an issue with it booting up please contact us immediately. Full Terms and Conditions for maintenance and care can be found at: https://iclass.eccouncil.org/mobile-security-tool-kit/terms-and-conditions/